# Sales Operations iMacs

# **USER GUIDE**

Updated June 24, 2019

## **Table of Contents**

| Disclaimer                | 5  |
|---------------------------|----|
| Trademarks                | 5  |
| Customization             | 5  |
| Overview                  | 6  |
| Summary                   | 6  |
| iMacs                     | 6  |
| Projects                  | 6  |
| Stock Number              | 6  |
| Classes                   | 6  |
| Navigation                | 7  |
| Global Menu               | 7  |
| Quick Find Bar            | 8  |
| Left Menu                 | 8  |
| Tabs                      | 9  |
| Security                  | 9  |
| Summary                   | 9  |
| Company Security          | 10 |
| Using Forms               | 11 |
| Calendar Control          | 11 |
| Combo Box                 | 11 |
| List Box                  | 12 |
| Buttons                   | 12 |
| Text Box                  | 12 |
| Check Box                 | 12 |
| Check All                 | 12 |
| Add Selection             | 12 |
| Parts                     | 13 |
| Searching for a Part      | 13 |
| Adding and Editing a Part | 13 |
| Associating Suppliers     | 14 |
| Interchangeable Parts     | 14 |

| Suppliers                     | 15 |
|-------------------------------|----|
| Searching for a Supplier      | 15 |
| Adding and Editing a Supplier | 16 |
| Comments                      | 16 |
| KITS                          | 16 |
| Searching for a Kit           | 16 |
| Adding and Editing a Kit      | 17 |
| Adding Parts to a Kit         | 17 |
| Creating a New Project        | 18 |
| Before You Start              | 18 |
| Project Information           | 18 |
| Customer Contacts             | 19 |
| Creating a New Stock          | 20 |
| Before You Start              | 20 |
| Stock Information             | 20 |
| Features                      | 21 |
| Budget                        | 23 |
| Copy an Existing Stock #      | 24 |
| Before You Start              | 24 |
| Stock Information             | 24 |
| Transfer An Existing Stock #  | 25 |
| Before You Start              | 25 |
| Stock Information             | 26 |
| Project Information           | 26 |
| Project Information           | 26 |
| Customer Information          | 27 |
| Project Files                 | 28 |
| Customer Contacts             | 28 |
| Overview                      | 28 |
| Project Team                  | 28 |
| Overview                      | 28 |
| Stock Information             | 29 |
| Stock Information             | 29 |

| Stock Features            | 29                           |
|---------------------------|------------------------------|
| Project Files             | 30                           |
| Drawings/Manuals          | 30                           |
| Summary                   | Error! Bookmark not defined. |
| Drawings                  | 30                           |
| Transmittals              | 30                           |
| Manuals                   | 32                           |
| Summary                   | 33                           |
| Overview                  | 33                           |
| Budget                    | 35                           |
| Overview                  | 35                           |
| Summary Budget            | 35                           |
| Bill of Materials         | 38                           |
| Overview                  | 38                           |
| Adding a Part             | 39                           |
| Editing a Part            | 40                           |
| Request for Quotation     | 42                           |
| Overview                  | 42                           |
| Manufacturer Parts        | 43                           |
| Suppliers                 | 43                           |
| Purchase Orders           | 44                           |
| Overview                  | 44                           |
| Outstanding Items         | 44                           |
| Creating a Purchase Order | 45                           |
| Editing a Purchase Order  | 46                           |
| Printing a Purchase Order | 48                           |
| Cat Consist Order         | 48                           |
| Overview                  | 48                           |
| Cat Consist Order Board   | 48                           |
| Overview                  | 48                           |
| Receiving                 | 49                           |
| Overview                  | 49                           |
| Receiving Items           | 49                           |

| Global Receiving                  | 50 |
|-----------------------------------|----|
| Shipping                          | 51 |
| Overview                          | 51 |
| Adding a Shipment                 | 52 |
| Editing a Shipment                | 52 |
| PO Invoices                       | 53 |
| Overview                          | 53 |
| Adding an Invoice                 | 54 |
| Editing and Deleting Invoices     | 54 |
| Adding and Deleting Items         | 54 |
| Deficiencies                      | 55 |
| Overview                          | 55 |
| Editing a Deficiency              | 55 |
| Project Change Requests           | 56 |
| Overview                          | 56 |
| Creating a Project Change Request | 56 |
| Editing a Project Change Request  | 57 |
| Printing a Project Change Request | 58 |
| Costing                           | 59 |
| Overview                          | 59 |
| Engineering Services Register     | 59 |
| Overview                          | 59 |
| Editing an Entry                  | 60 |

## **DISCLAIMER**

We update iMacs frequently. This user guide will be updated on an ongoing basis and may have slightly outdated content due to the frequency of software updates. Please review the most current version of this guide regularly and with care.

## **TRADEMARKS**

All products detailed in this document are the property of Uptake and cannot be used or reproduced by any person or company without a purchased license agreement or having the written consent of Uptake. Any unauthorized reproduction of product and relating documents are subject to legal action; and is protected by Federal, Provincial and Local law. Any concerns as to the legality of reproduction should be directed to: Uptake 1 Robert Speck Pkwy, Mississauga, ON L4Z 2G5, Canada Suite 800. (905) 712-3840.

## **CUSTOMIZATION**

This user guide will show you how to use the iMacs application with the assumption that your dealership has made the migration to CloudLink and your application has been set up in a standard configuration. However, it should be noted that depending on your dealership's level of customization, or if your dealership hasn't migrated to CloudLink yet, your screens may look slightly different than those shown here.

## **OVERVIEW**

## **Summary**

#### **iMacs**

iMacs stands for Intranet Material Acquisition Control System. Its main purpose is to help manage projects and track material purchases.

## **Projects**

Projects contain one or more stock numbers.

#### **Stock Number**

Each stock number belongs to a project and has its own set of classes.

#### **Classes**

There are seven classes that belong to a stock number.

CAT Consist - CAT engine order

CAT Parts - parts ordered from Parts Department

Equipment - parts ordered from outside suppliers

Engineering - Engineering department requirements

Production - Production Shop requirements

Field Services - Field Service requirements

External Services - services to be done by outside suppliers

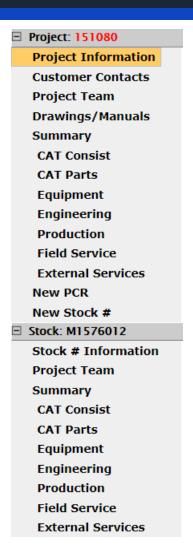

**IMACS** 

## **Navigation**

#### **Global Menu**

The "Global Menu" includes global functions, reports, admin functions, and help. The Global menu is always located at the top of the screen, so you can access it from any page.

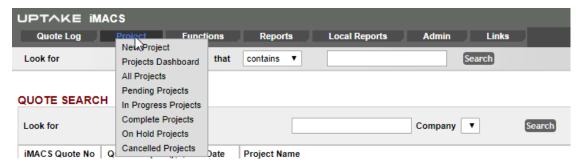

#### **Quick Find Bar**

The "Quick Find" Bar helps you locate projects by project number, stock number, customer name, or engine serial number by selecting the type of search: "contains", "starts with" or "equals", then entering a keyword and clicking the Save button. The Quick Find Bar is always located in the same place - just below the global menu - so you can access it from any page. From the result page you can "drill-down" into the project details.

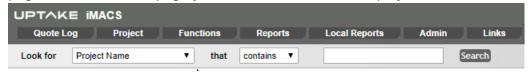

#### **Left Menu**

The "Left Menu" is available when you are in a project. The current left menu item is highlighted in white.

At the top of the left menu is the current project number, and the project name appears in the top right corner of the screen. Under the project number is the project summary information, which includes the class summaries for all stock numbers in this project.

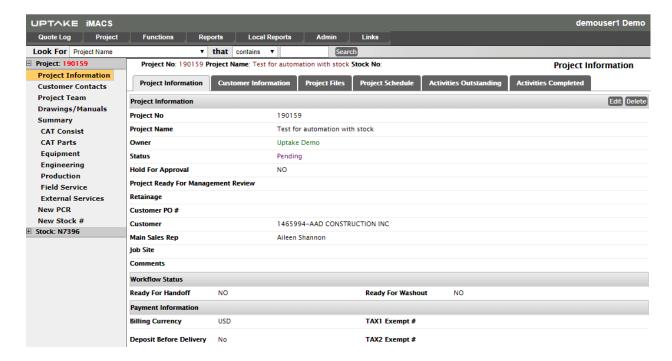

Under the project summary information, all stock numbers are listed. To work with a specific stock number, click on the stock number and the left menu will expand to show the stock summary information, including classes.

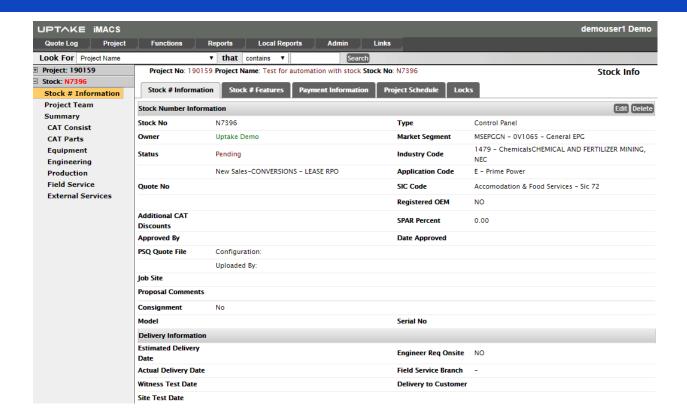

## **Tabs**

Each item on the left menu has its own set of tabs containing different information. Click on the tab name to view that information. The current tab is highlighted in yellow.

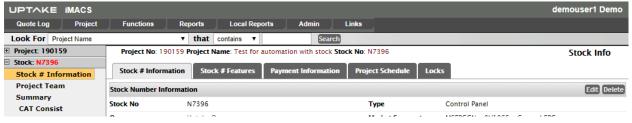

## **Security**

## **Summary**

There are 3 levels of security - user level security, project and stock security, and security between companies.

## **User Level Security**

Each user is assigned to a security group, which defines what information the user can edit, and what is read-only. It also defines what global menu items, left menu items, and tabs the user can see.

#### **Company Security**

All users can view other company's projects and stock numbers. Users can only edit information on projects and stock numbers that are owned by their company or included in their company group.

## **Project and Stock Number Security**

Project and stock number security is determined by the project status and the stock number status. Project and stock information can only be edited if the project status is Pending or In Progress, otherwise all information is read-only.

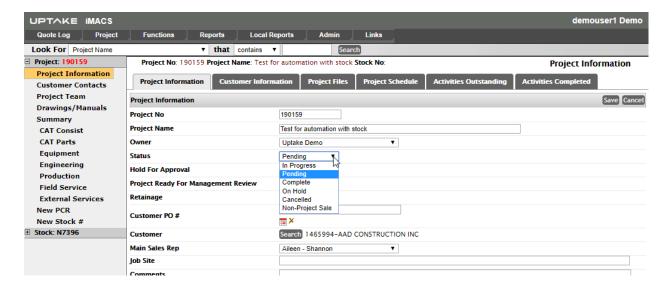

Stock summary information can be edited if the stock status is Pending or In Progress. Bills of material, purchase order, receiving, shipping, and project change request functions can only be used if the stock status is In Progress. All stock budgets can be edited when the stock status is Pending, but this information is read-only when the stock status is In Progress. To edit this information, you must issue a Project Change Request.

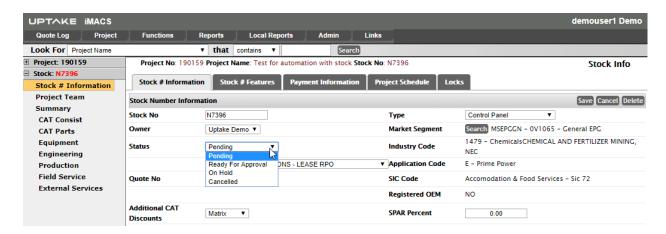

## **Using Forms**

#### **Calendar Control**

A box that contains a calendar. Click the arrows to the left and right of the header to find a specific date. Click on the month name in the header to find a specific month. Click on the year in the header to find a specific year.

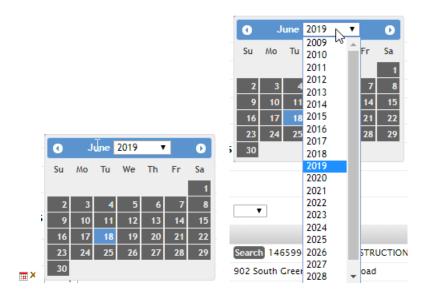

#### **Combo Box**

A text box with a drop-down list box. You can either type the first letter or select a choice in the box.

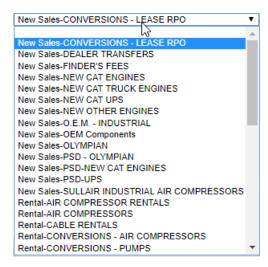

#### **List Box**

A box that contains a list of items. To select more than one item, hold the shift key down and click on the items.

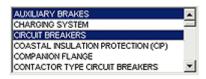

#### **Buttons**

A button that initiates an action when it is clicked.

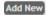

#### **Text Box**

A box in which you can type text.

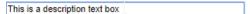

#### **Check Box**

An option you can turn on or off by selecting or clearing it. You can have more than one check box selected on a sheet at a time.

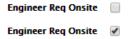

#### **Check All**

To check or uncheck all items in a list, click on the double checkmark button.

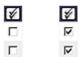

#### **Add Selection**

To add multiple items at once, click on the double check mark button to check all, or check off each item to add. Click the Add Sel button to add the checked items. To add one item at a time, click on the Add button next to the item to add.

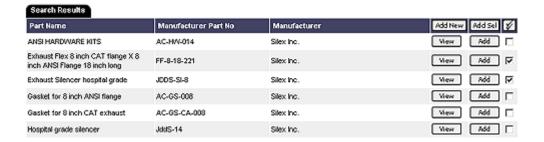

#### **Parts**

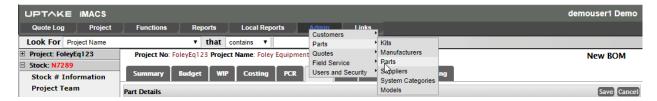

## **Searching for a Part**

You can search for an existing part by entering a Keyword. This will search the Manufacturer Part #, Part Name, and Part Description fields for the Keyword. You can also choose a Manufacturer, Supplier, or System Category to filter or search for. Changing the Company will filter the list of Suppliers. Changing the Application category will filter the list of System Categories.

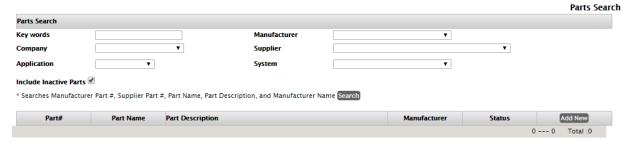

## **Adding and Editing a Part**

To add a part, click the Add New button. You must choose a manufacturer and enter a part name. By changing the application category, the list of system categories is filtered. You can select more than one system category by holding down the Shift key while clicking. Click the Add>> button to add your selection.

To add a manufacturer to the list, choose Admin --> Parts --> Manufacturers from the global menu. To add a system category to the list, choose Admin --> Parts --> System Categories from the global menu.

To edit an existing part, search for the part and click the Edit button. Click the save button after the information has been updated.

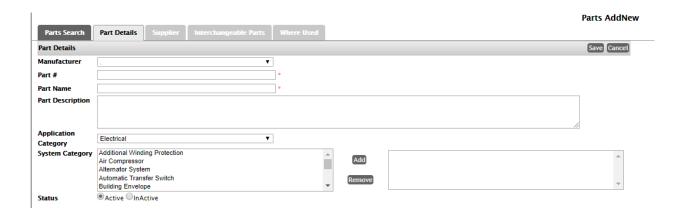

#### **Associating Suppliers**

After a part has been created, you can list the suppliers that the part is available from. To add a supplier, click the Add New button and search for the supplier. Click the Add button next to the supplier you want to add.

To add a new supplier, choose Admin --> Parts --> Suppliers from the global menu.

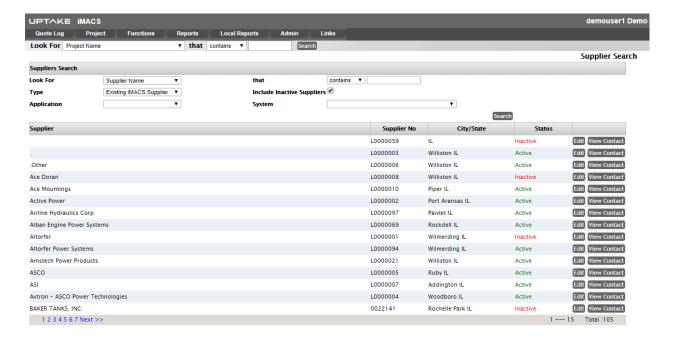

## **Interchangeable Parts**

You can list parts that are interchangeable with the current part. To add an interchangeable part, click the Add New button and search for and existing part. Click the Add button next to the part you want to add.

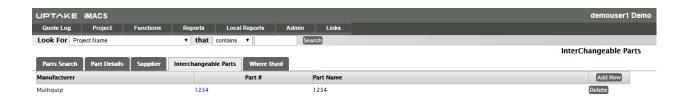

## **Suppliers**

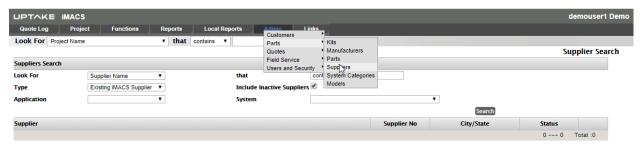

## **Searching for a Supplier**

You can search for a supplier by Supplier #, Supplier Name, City, or Province, or System Category. You can filter the search results by choosing a Company or System Category. Changing the Application category filters the list of System Categories.

Each supplier in the Search Results will either have and Add to iMACS button or an Edit button at the end of the row. If an Add to iMACS button appears, this means that the supplier exists in DBS, but has not been setup in iMACS. If an Edit button appears, this means that the supplier has been setup to use in iMACS.

If you need to add a new supplier, the supplier will have to be setup in DBS first. Supplier information in DBS is updated once a day.

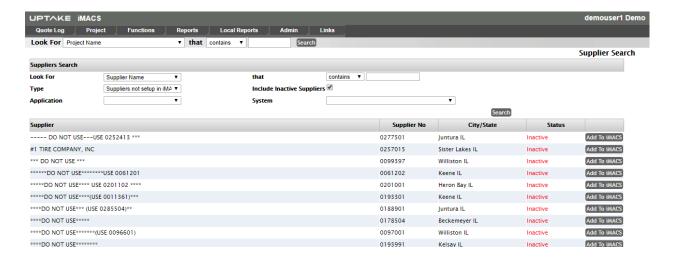

#### Adding and Editing a Supplier

To add a supplier to iMACS, click the Add to iMACS button. After the Save button is clicked, the Supplier #, Supplier Name, Address, and Currency will be added from DBS into iMACS.

To edit an existing supplier in iMACS, click the Edit button.

The supplier phone number, fax number, email, etc. can be updated. This data will only appear in iMACs, not in DBS. Multiple contacts can also be listed for each supplier, and they can each have their own address listed, or assume the address of the supplier. The Availability checkboxes are used to filter the suppliers that are used on bill of material and purchase orders by company.

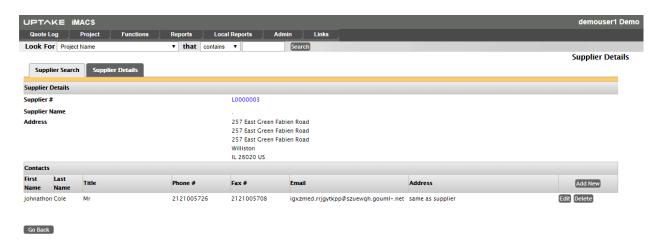

#### **Comments**

Multiple comments can be listed for each supplier.

## **KITS**

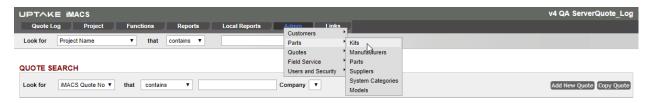

## Searching for a Kit

You can search for an existing kit by Kit # or Description. Enter a keyword and click the Search button.

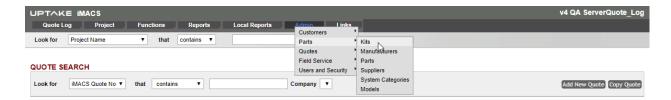

## **Adding and Editing a Kit**

To add a kit, click the Add New button. You must enter a kit #.

To edit an existing kit, search for the kit and click the Edit button. Click the save button after the information has been updated.

To add a file attachment, click the Browse button, search for a file, and click Open, then click the Attach button. To view an attachment, click on the link on the file name.

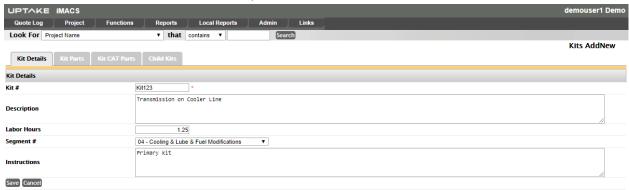

## **Adding Parts to a Kit**

After a kit has been created, you can list the parts that make up that kit. To add a part, click the Add New button and search for the part. Click the Add button next to the part you want to add. Then enter the quantity required for the kit.

To add a new part, choose Admin --> Parts --> Parts from the global menu.

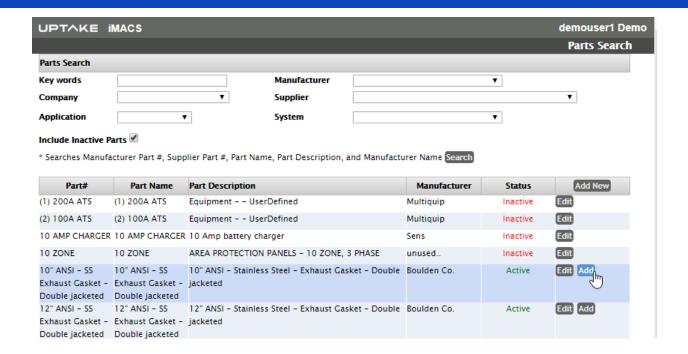

## **Creating a New Project**

#### **Before You Start**

The customer must already have an existing customer number in DBS. You must also know the billing currency, deposit before delivery, credit release #, date that the credit was approved, and who it was approved by.

To create a new project, choose New Project from the Project menu.

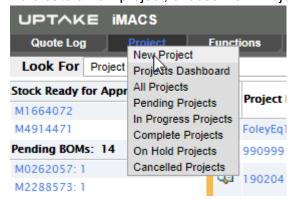

## **Project Information**

If Generate number is checked, a project # will be generated when the project information is saved. The project number will be 6 digits long. The first 2 digits are the last 2 digits of the current year. The next 4 digits are an incremental number that resets at the beginning of each

year.

If Generate number is unchecked, a project number can be manually entered.

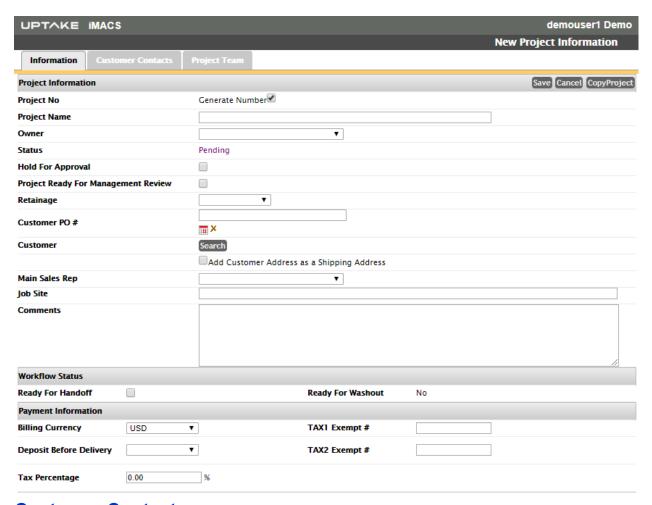

#### **Customer Contacts**

The Customer Contacts tab is a list of all customer contacts for the project. The Commercial, Drawing, and Technical Contacts are chosen from the customer contacts list.

## **Project Team**

Project Leader, Sales Rep, and PSSR are chosen from a list of company employees that exists in iMACS.

## **Creating a New Stock**

#### **Before You Start**

Each stock number belongs to a project. You must create a project before you can create a stock number. You must also know the stock type, SPAR, market segment, industry code, application code, delivery date, and end user company name, and end user company country.

To create a new stock number, choose New Stock # from the project level of the left menu.

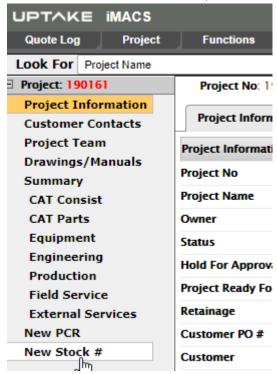

#### Stock Information

This section describes how to create a stock number manually. You can also create a stock number by copying an existing stock number.

If Generate number is checked, a stock # will be generated when the stock information is saved. The stock number will be 8-9 characters long. The first character is the company prefix of the owner of the stock number. The next 6 digits is the project number. The last 1-2 characters are the stock letter, starting and incrementing at A and ending at ZZ.

If generate number is unchecked, a stock number can be manually entered.

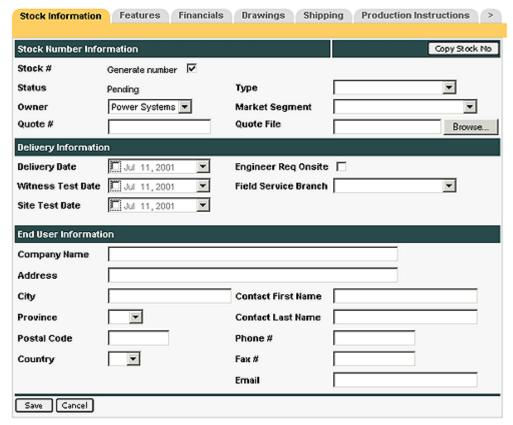

#### **Features**

The type of stock chosen will determine what features are available for a stock number. If Control Panel is chosen as the type, the features available are Make and Model. If Gen Set is chosen, the features will include engine model, volts, generator make and model.

#### **Financials**

The financial information can be manually entered, or imported from Power Systems Quoter (this function is only available for Power Systems stock numbers).

To enter the financial information manually, enter the Sell Price, GP Total, and GP Percent. Currency defaults to CAD, FX Rate to 1, and Sell Price CDN to the Sell Price multiplied by the FX Rate. If the currency is changed to anything other than CAD, a box will appear to enter the FX Rate. After the FX Rate is changed, the Sell Price CDN will be updated. If the Sell Price or GP Total is changed, the GP Percent will be updated. If the GP Percent is changed, the GP Total will be updated.

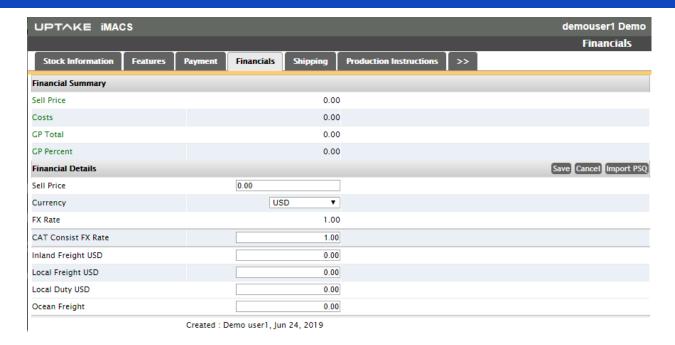

To import the financial information from Power Systems Quoter, click the Import button in the top right corner. A new window will open and list any existing quote files for this stock number. Choose an existing file or click Browse, find the quote file, click Open, then click Upload.

The screen will now show the quote number and the configuration name. Choose a configuration name, and click Go. The data from the quote file will be displayed. Click on the Add or Add Sel button.

**NOTE**: The financial summary information should be imported before the CAT Consist budget information is imported. The CAT Consist budget is entered in US dollars. If the CAT Consist budget is entered first, all line items will be listed as FX Rate 1.

## **Drawings**

The Drawing Information section includes if the customer requires drawings, how many, when, and the type of drawings. The Manual Information section includes the quantity and date required, and the Toromont branch they will be sent to.

## **Shipping**

The Shipping tab is a list of all available shipping addresses for this stock number. This list will be used to determine where equipment will be shipped.

#### **Instructions**

Instructions can be entered for both Production and Field Service. You must choose a segment from the drop-down list for each instruction entered.

## **Required Tools**

Required Tools for Field Service can be chosen from a drop-down list, and can indicate if the tool is required for the site test, and if it's being supplied by the customer. If a tool does not appear in the list, it can be added by choosing Admin --> Field Service --> Field Service Tools from the top menu of the main window.

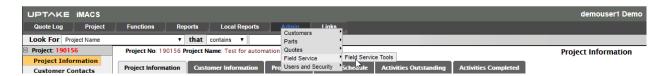

#### **Budget**

Each class in a stock number has it's own budget. The budget line items can be manually entered, or imported from Power Systems Quoter (this function is only available for Power Systems stock numbers).

To create a budget manually, click add new and enter the information including description, quantity, and unit cost, then click save. Repeat this for all budget line items, for each class.

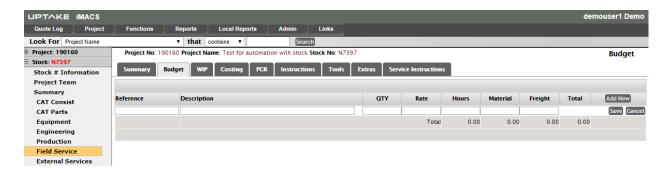

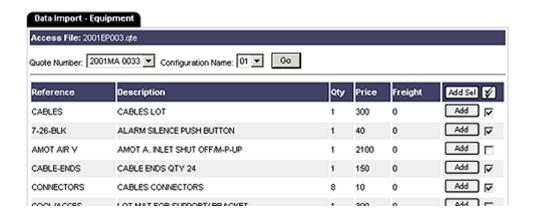

**NOTE**: The financial summary information should be imported before the CAT Consist budget information is imported. The CAT Consist budget is entered in US dollars. If the CAT Consist budget is entered first, all line items will be listed as FX Rate 1.

## Copy an Existing Stock #

#### **Before You Start**

Each stock number belongs to a project. Your must create a project before you can create a stock number.

To create a new stock number, choose New Stock # from the project level of the left menu.

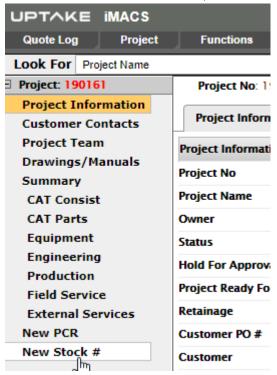

#### **Stock Information**

This section describes how to create a stock number by copying an existing stock number. You can also create a stock number manually.

Enter an existing stock or project number, and click Search.

Under Information to Copy, check off which data will be copied. To copy any bill of materials, the equipment budget must be copied. When the bill of materials is copied, the status of all parts is set to Pending.

All matching stock numbers from the search are listed at the bottom. Click the Copy button next to the stock number you want copied.

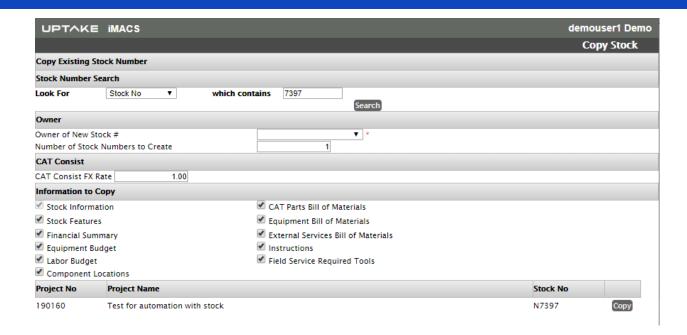

## Transfer An Existing Stock #

#### **Before You Start**

Each stock number belongs to a project. You must create a project before you can transfer a stock number into it.

To transfer a new stock number, choose New Stock # from the project level of the left menu, then click the Transfer Stock No button.

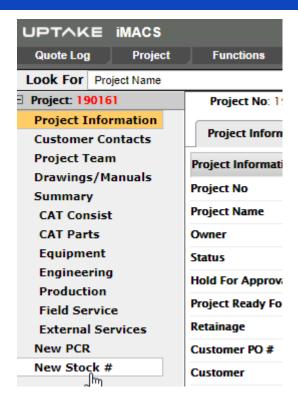

#### **Stock Information**

This section describes how to transfer an existing stock number. When a stock number is transferred, it is moved from one project to another, not copied. You can also create a stock number manually.

Enter an existing stock or project number, and click Search.

All matching stock numbers from the search are listed at the bottom. Click the Transfer button next to the stock number you want transferred.

## **Project Information**

## **Project Information**

The Project Information tab includes summary information about the project, including the project number and name, customer name, and credit information. To edit the information, click the Edit button. After the information has been updated, click the Save button.

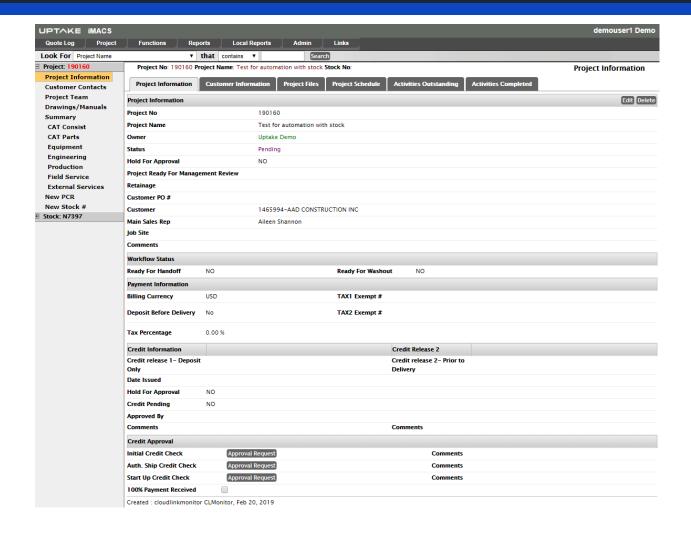

#### **Customer Information**

The Customer Information tab shows information from DBS for the customer of the current project. The customer can be changed in the Project Information tab.

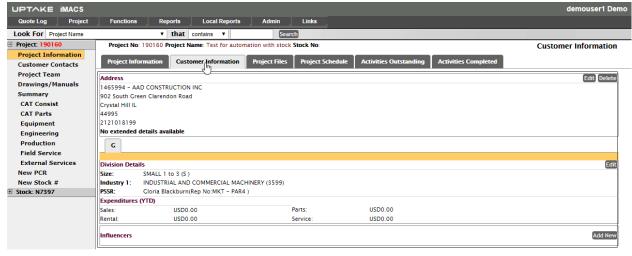

## **Project Files**

When a project is created, a set of network directories are created. The project files tab displays all of these directories and the files in them. To view these files, click on the file link. You must have the associated program installed on your computer in order to view the file.

#### **Customer Contacts**

#### **Overview**

The All Contacts tab is a list of all customer contacts for the project. The Commercial, Drawing, and Technical Contacts are chosen from the customer contacts list.

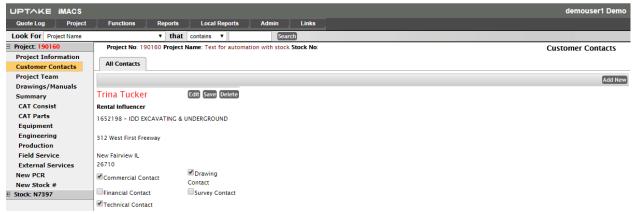

## **Project Team**

#### **Overview**

Project Leader, Sales Rep, and PSSR are chosen from a list of company employees that exists in iMACS.

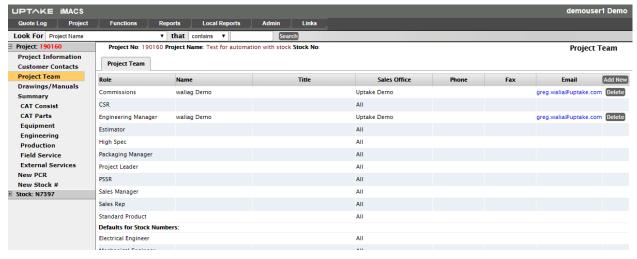

#### **Stock Information**

#### **Stock Information**

The Stock Information tab includes summary information about the stock, including the stock number and end user company name, and delivery dates. To edit the information, click the Edit button. After the information has been updated, click the Save button.

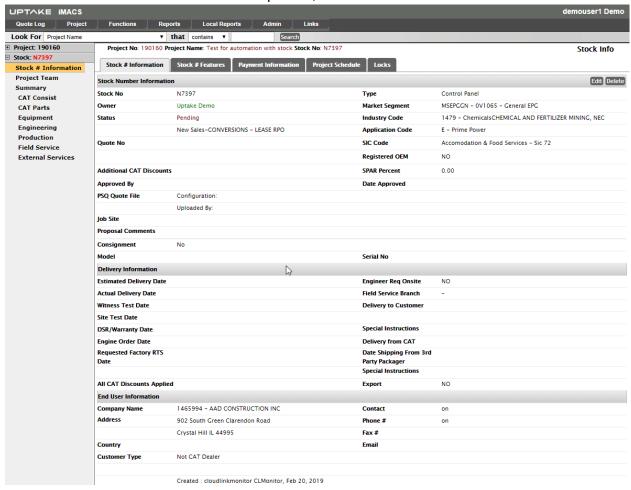

#### **Stock Features**

The type of stock chosen will determine what features are available for a stock number. If Control Panel is chosen as the type, the features available are Make and Model. If Gen Set is chosen, the features will include engine model, volts, generator make and model.

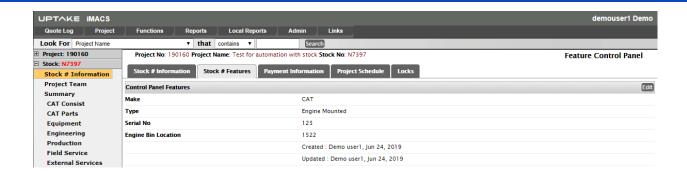

## **Project Files**

When a project is created, a set of network directories are created. The project files tab displays all of these directories and the files in them. To view these files, click on the file link. You must have the associated program installed on your computer in order to view the file.

## **Drawings/Manuals**

#### **Drawings**

Drawings are listed under the Electrical and Mechanical tabs. Drawings can be added by clicking the Add New button and filling in the information tabs. Files can be attached to each drawing listed. To view an attached file, click the paper clip icon next to the file name.

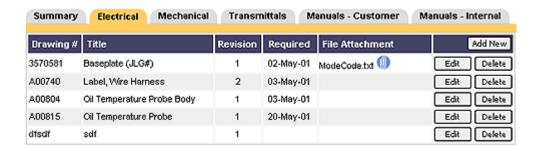

#### **Transmittals**

Transmittals are a way to track when drawings are sent back and forth to the customer, and to internal departments. The Transmittal tab defaults to a list of existing transmittals.

To create a Transmittal, click the Add New button. Choose a destination, and then click the Search button to find a contact. If the destination is Customer, the list of customer drawing contacts is shown, otherwise a list of employees for your company is shown. Click the Add button next to the name you want to add. You must also choose a date sent. Click the Save button after all the information has been entered. The system will generate a transmittal

number.

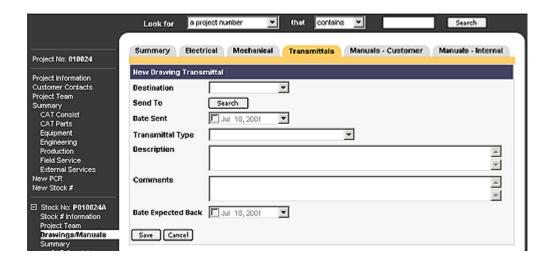

To list the drawings that were sent with the transmittal, click the Add button under the transmittal header. The list of electrical drawings is shown in the pop-up window. To view the mechanical drawings, choose Mechanical from the drop-down box in the top left corner. Click the Add button next to the drawing you want to add to the transmittal.

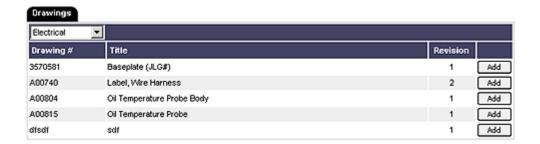

To edit the transmittal header information, click the Edit button, and click Save after all the information has be updated. To remove a drawing from the transmittal, click the Delete button next to the drawing.

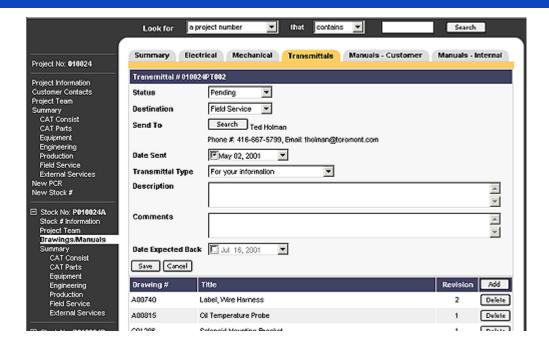

#### **Manuals**

There are 2 tabs for Manuals - one for manuals sent to the customer, the other for manuals used internally. To edit the Date Issued and Comments, click the Edit button. To list the drawings that are included in the manual, click Add New. The list of electrical drawings is shown in the pop-up window. To view the mechanical drawings, choose Mechanical from the drop-down box in the top left corner. Click the Add button next to the drawing you want to add to the manual.

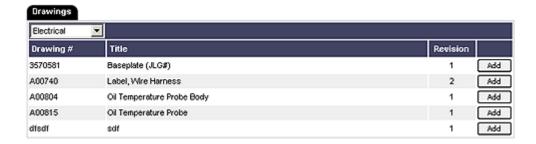

To delete a drawing from the manual, click the Delete button next to the drawing. The bottom section of the screen lists all materials from the CAT Parts and Equipment bill of materials where the Include In Manual field was checked off.

**USER GUIDE** 

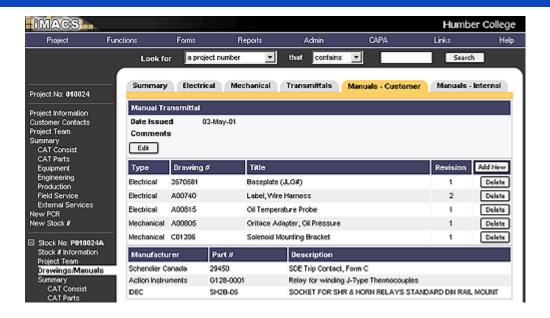

## **Summary**

#### **Overview**

All classes and summary levels of a stock number and project have Summary tabs.

Summary tabs on the stock class level shows the initial budget total, the total amount of project change requests, the current budget total, the amount of issued purchase orders in iMACS (for CAT Parts, Equipment, and External Services classes only), the total of DBS costing transactions, and the variance.

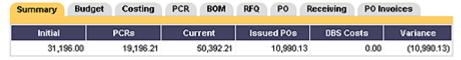

The summary tab on the stock summary level shows a summary of all class budgets, PCRs, and costs, as well as the sell price and gp.

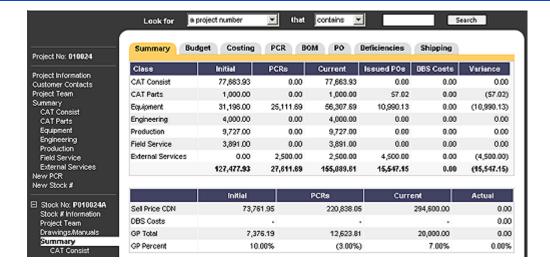

The summary tab on the project class level shows a summary of the the budget, PCRs, and costs for that class for all stock numbers for your company. If your company is the owner for the project, you can also view the summary for the project by choosing Project Summary from the drop down box.

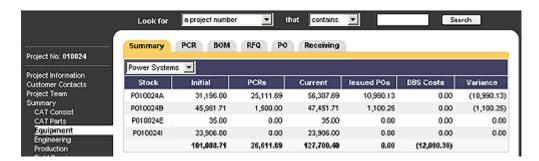

The summary tab on the project summary level shows the total budget, PCRs, and costs by class for all stock numbers for your company. If your company is the owner for the project, you can also view the summary for the project by choosing Project Summary from the drop down box.

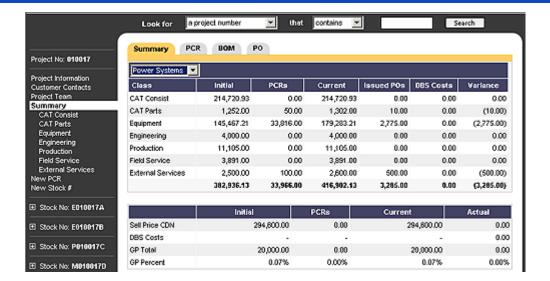

## **Budget**

#### **Overview**

The budget functions are available for the summary and all classes of a stock number. The format of the budgets between companies is slightly different, and is determined by the owner of the stock number. The budget can initially be entered when the stock number is created. It can also be edited in the summary or in each class on the left menu on the stock level, only while the status of the stock number is Pending. After the stock status has been changed to In Progress, the budget is "locked", and a Project Change Request must be issued in order to change the budget.

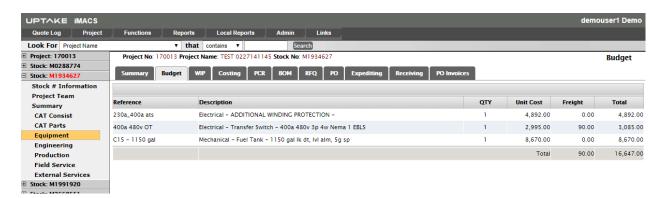

## **Summary Budget**

The financial information can be manually entered, or imported from Power Systems Quoter (this function is only available for Power Systems stock numbers).

To enter the financial information manually, enter the Sell Price, GP Total, and GP Percent. Currency defaults to CAD, FX Rate to 1, and Sell Price CDN to the Sell Price multiplied by the

FX Rate. If the currency is changed to anything other than CAD, a box will appear to enter the FX Rate. After the FX Rate is changed, the Sell Price CDN will be updated. If the Sell Price or GP Total is changed, the GP Percent will be updated. If the GP Percent is changed, the GP Total will be updated.

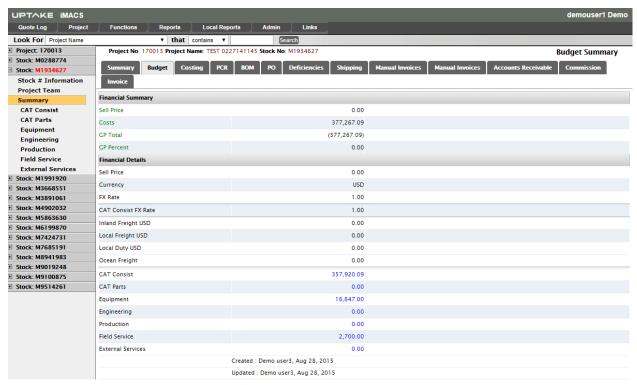

To import the financial information from Power Systems Quoter, click the Import button in the top right corner. A new window will open and list any existing quote files for this stock number. Choose an existing file or click Browse, find the quote file, click Open, then click Upload.

The screen will now show the quote number and the configuration name. Choose a configuration name, and click Go. The data from the quote file will be displayed. Click on the Add or Add Sel button.

## **Class Budgets**

Each class in a stock number has it's own budget. The budget line items can be manually entered, or imported from Power Systems Quoter (this function is only available for Power Systems stock numbers).

To create a budget manually, click add new and enter the information including description, quantity, and unit cost, then click save. Repeat this for all budget line items, for each class.

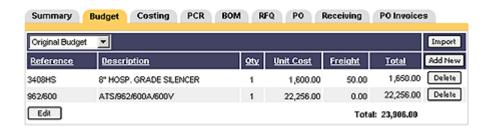

To import a budget from Power Systems Quoter, click the Import button in the top right corner. A new window will open and list any existing quote files for this stock number. Choose an existing file or click Browse, find the quote file, click Open, then click Upload.

The screen will now show the quote number and the configuration name. Choose a configuration name, and click Go. The data from the quote file and for the current class will be displayed. Click on the Add button at the end of a row to add one specific record. Check off multiple boxes, then click the Add Sel button to add a selection of records. Or, click on the double checkmark button to select all records, then click the Add Sel button.

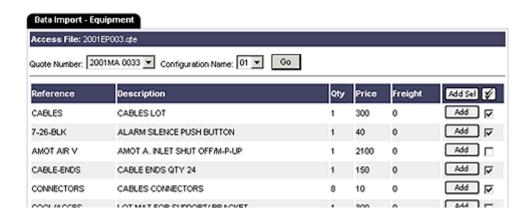

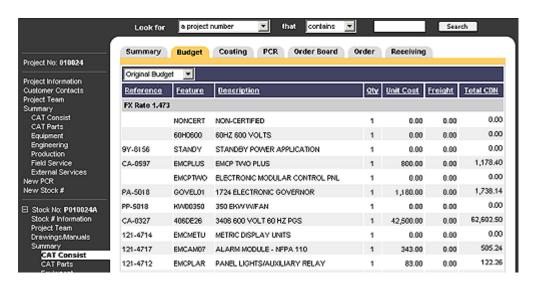

**USER GUIDE** 

To Edit budget line items, click the Edit button. After all changes have been made, click Save.

The drop down box in the top left corner shows the budget revisions. If Project Change Requests have been issued, the box will show the PCR numbers. You can view previous revisions of the budget by choosing Original Budget, or a Project Change Request number. If you are viewing any revision after the original budget, a Change field will be shown indicating which lines items were changed, and what type of change it was.

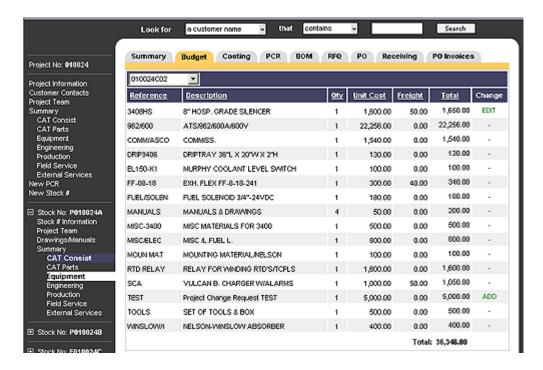

### **Bill of Materials**

#### **Overview**

Bill of Materials applies to the CAT Parts, Equipment, and External Services classes. On the project summary, project class, and stock summary level, the BOM tab defaults to a summary by stock number and class for each stock number for your company. On the stock class level, the BOM tab defaults to the list of the current budget. Each part added to the bill of materials must be associated with a budget item. Choose a budget item by clicking on a Reference number to add or view parts.

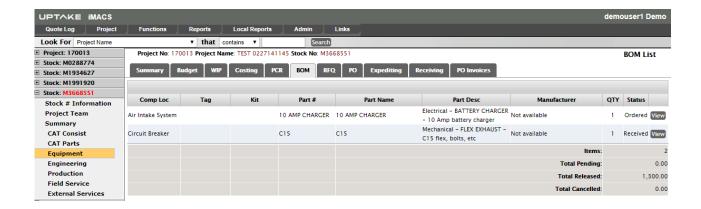

The screen will then display a list of parts associated with the budget item.

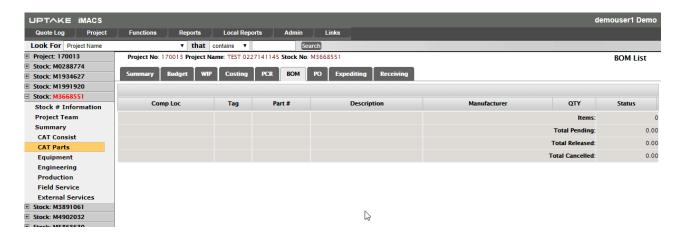

## **Adding a Part**

To add a part, click the Add New button. Click the search button to add a part. You can search for an existing part by entering a Keyword. This will search the Manufacturer Part #, Part Name, and Part Description fields for the Keyword. You can also choose a Manufacturer, Supplier, or System Category to filter or search for. Changing the Company will filter the list of Suppliers. Changing the Application category will filter list of System Categories.

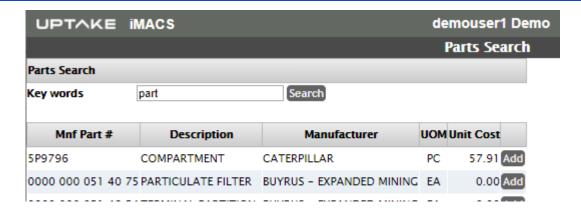

Click the Add button next to the part you want added to the bill of materials. You must choose a Status. The part can still be edited if the status is Pending. Once the status is changed to Released, the part will show in the PO tab as an outstanding item to be purchased, and no changes can be made. The status can be changed back to Pending through the PO - Oustanding tab. You must also choose a component location for the part. After all the information has been entered, click the Save button.

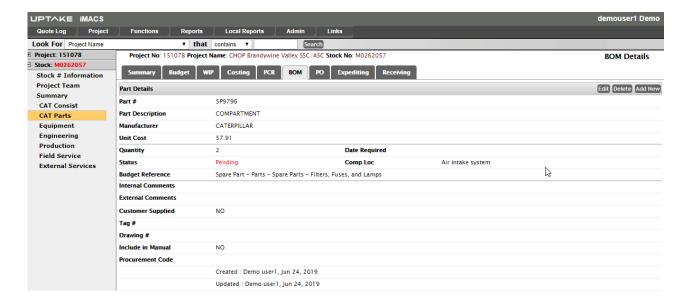

# **Editing a Part**

To edit an existing part, choose a budget item by clicking on a Reference number, then click the View button. Click Edit, and after all the information has been updated, click Save. To release an item for purchasing, change the status to Released.

# **Adding a Kit**

To add a kit to the bill of materials, choose a budget item by clicking on a Reference number, then click the Add Kit button. Search for a kit by entering a keyword and clicking Search. Click the

Add button next to the kit you want to add to the bill of materials.

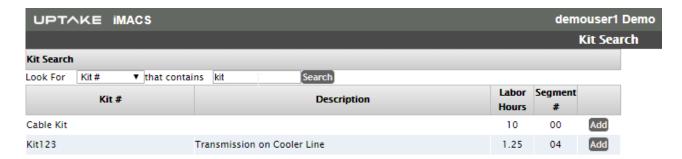

The screen will show a list of the parts that the kit is made up of. Choose a component location to associate the parts to, and click the Add button. All the parts are added to the bill of materials, and the Status defaults to Pending.

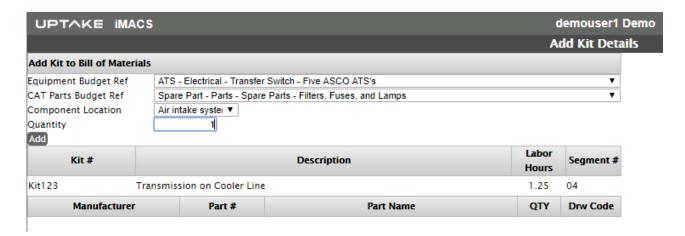

# Releasing Items

You can change the Status of a group of parts on the bill of materials to Received by clicking the Release Items button. To release all items in a class, click the Release Items button in the default screen of the BOM tab. To release all items associated with a specific budget item, click on a Reference number, then click the Release Items button.

To release all items for a stock number, click Release Items on the Stock summary level.

To release all items in a project for all stock numbers for your company for a class, click Release Items on the Project class level.

To release all items in a project for all stock numbers for your company, click Release Items on the Project summary level.

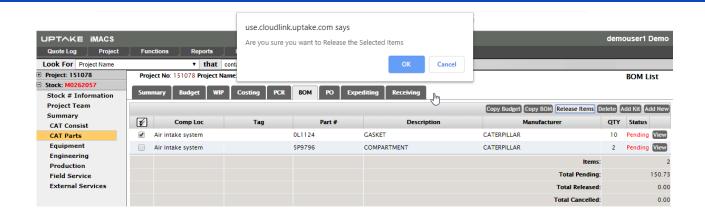

## **Request for Quotation**

#### **Overview**

RFQs apply to the Equipment and External Services classes on the stock level. RFQS can be viewed on the project level as well. You can create a RFQ from the RFQ tab in the Equipment class, or in the Outstanding items list from the PO tab in both Equipment and External Services classes. A RFQ can only be printed when the status is Issued. Once the status has been changed to Issued, no changes can be made.

## **Creating a Request for Quotation**

To create a RFQ, click the New RFQ button. The response required by field is optional. To add parts to the RFQ, click the Search button. The Parts Search window will pop up. Search for a part and click the Add button next to the part to be added to the RFQ. Enter the quantity and click the Save button. A RFQ number has been generated, and the Status set to Pending.

# **Editing a Request for Quotation**

To edit the RFQ header information, click the Edit button. After the information has been updated, click Save.

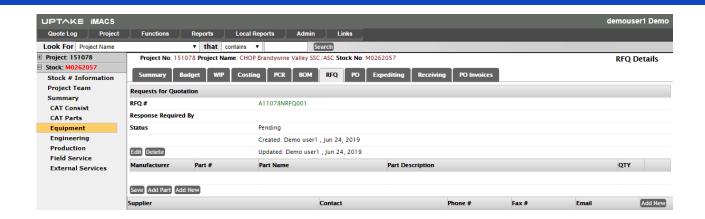

#### **Manufacturer Parts**

You can list multiple parts for a RFQ. To add a part to the RFQ, click the Add button, search for a part, and click the Save button. Enter the quantity and click Save. To remove a part, uncheck the checkbox.

### **Suppliers**

You can list multiple suppliers for a RFQ. To add a supplier to the RFQ, click the Add New button. Search for a supplier, and click the Add button. The window will then display all the contact listed for the supplier you chose. Click the Add button next to the contacts you want to use. To delete a supplier, click the delete button.

## **Printing**

A RFQ can only be printed when the status is Issued. Click the Print button next to the suppliers listed.

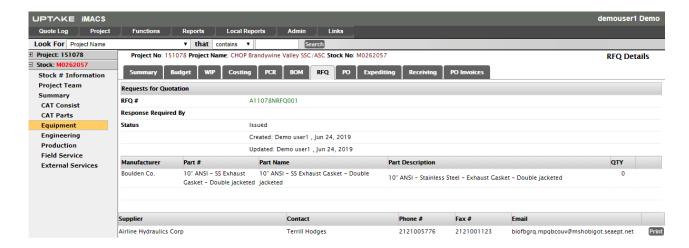

### **Purchase Orders**

#### **Overview**

Purchase Order functions are available for the CAT Parts, Equipment, and External Services classes on both the project and stock level. The PO tab defaults to a list of existing purchase orders. Click on the PO number to view or edit the PO.

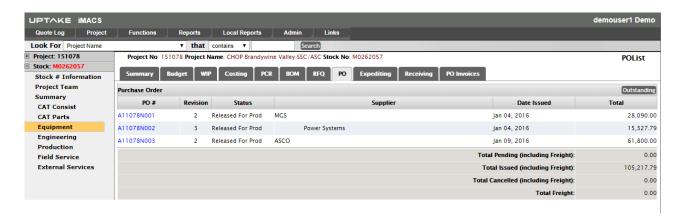

### **Outstanding Items**

A Purchase Order can be created if there are outstanding items. Outstanding items are items that have been released, but not purchased. Viewing outstanding items on a project class level will show all outstanding items for stock numbers owned by your company. To view outstanding items, click the Outstanding button in the top right corner.

To create a RFQ for any outstanding item, click New RFQ.

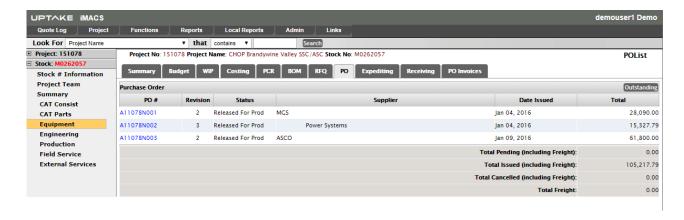

To view the details of an item, click the View button. The Status of the item can be changed from Released back to Pending, which will allow the details of the item to be edited. After the information has been updated, the item will have to be Released again.

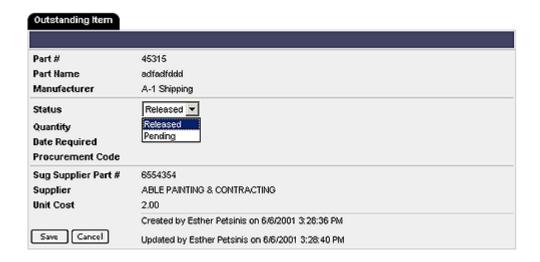

### **Creating a Purchase Order**

To create a PO, click the New PO button from the Outstanding Items screen. The supplier drop down box will list all the suppliers that the outstanding parts are available from. After you choose a supplier from the list, the outstanding parts will be listed at the bottom of the screen. If you are on project class level, it will list all outstanding items for stock numbers owned by your company, so you can create one purchase order for multiple stock numbers. Click the Search button, and the contacts for the chosen supplier will be displayed. Click the Add button next to the contact you want to send the PO to. Check off each outstanding item that you want included on the PO. Click the Save button after all the information has been entered.

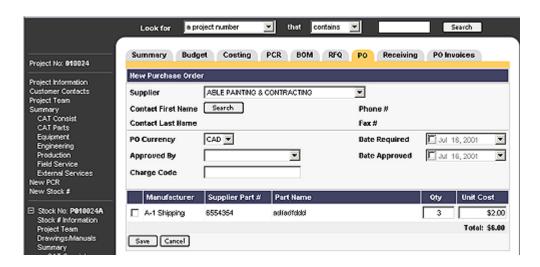

After the information has been saved, a PO number will be generated. A window will open where you can enter any delivery information.

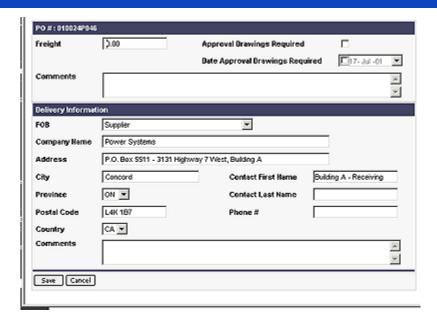

### **Editing a Purchase Order**

To edit the header information of a PO, click the Edit button. Click Save after all the information has been updated. To add a part to the PO, click the Add button. The window will show all outstanding parts that are available from this supplier. If you are on a project class level, it will show all outstanding items for stock numbers owned by your company. Click Add next to the part to add to the PO. The quantity and unit cost can be updated for each part. Click Save after the information is updated. The delivery information can be viewed or edited by clicking the More> button in the top right corner.

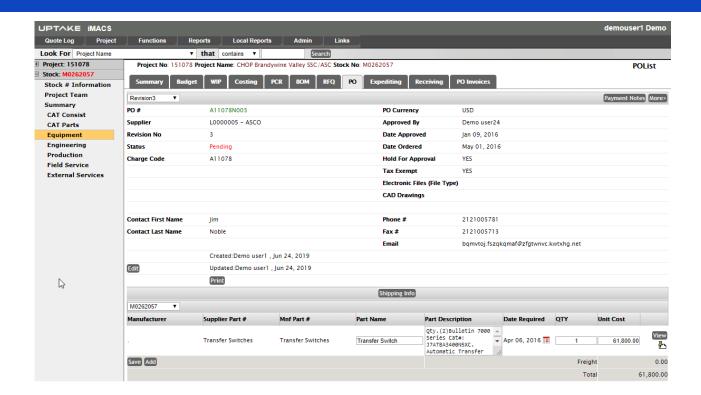

After the status has been changed to Issued, no changes can be made to the PO. Click the New Revision button to create the next revision, which will allow you to make changes to the PO. A drop down box in the top left corner shows you what revision you are currently looking at. You can view previous revisions of the PO by choosing the revision number. Only the current revision of the PO can be edited.

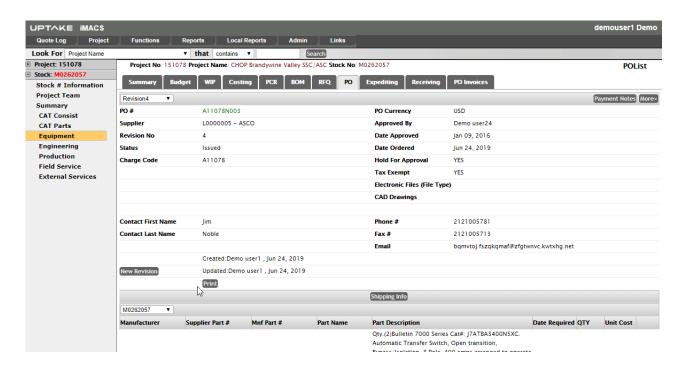

### **Printing a Purchase Order**

The PO can only be printed when the status of the current revision is Issued. Click the Print button to view and print the PO.

### **Cat Consist Order**

#### **Overview**

The CAT Consist Order applies only to the CAT Consist class on the stock level. The Order tab shows the current equipment order in DBS. The data is updated once a day from DBS.

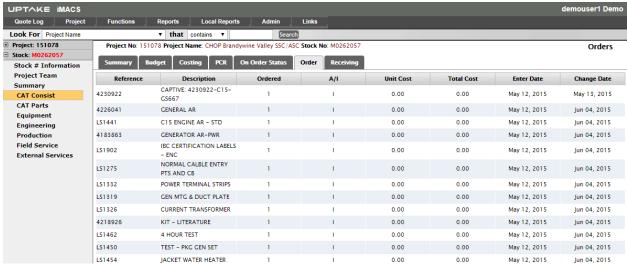

## **Cat Consist Order Board**

#### **Overview**

The Order Board applies only to the CAT Consist class on the stock level. The original data source is the CAT Network. The data includes the engine model and serial number, as well as ESO and RTS date.

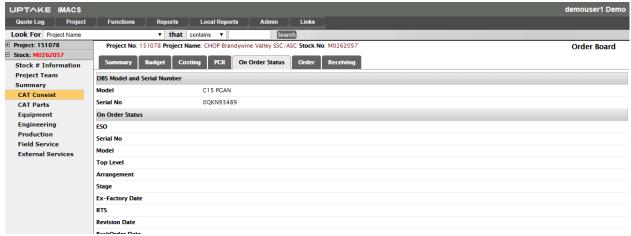

# Receiving

#### **Overview**

Receiving functions are available for the CAT Consist, CAT Parts, Equipment, and External Services classes on a project and stock level. For CAT Parts, Equipment, and External Services, the Receiving tab defaults to a list of purchase orders that have been Issued. To view or receive items on a PO, click on the PO numbers. For CAT Consist, the Receiving tab defaults to the items on the CAT Consist Order tab.

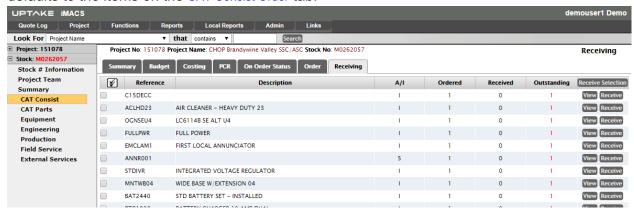

### **Receiving Items**

For CAT Parts, Equipment, and External Services, the items on the PO are divided into 2 sections - Outstanding Items and Received Items. For CAT Consist, all the items from the DBS order are listed, showing the quantity ordered, received, and outstanding. To receive an item, click the Receive button.

For CAT Consist, CAT Parts, and Equipment, enter the quantity received. The item location and status are optional. After you click the Save button, a GRN (Goods Received Number) will be generated.

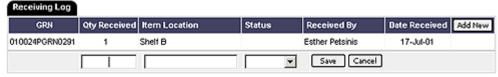

For External Services, enter the quantity completed and the date completed, and click the Save button.

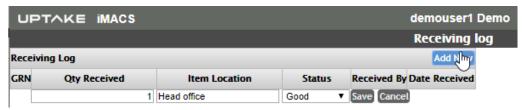

For CAT Consist, you can receive all installed items (items where the A/I - Assembly Indicator is I) at once. Click the Receive button in the top right corner.

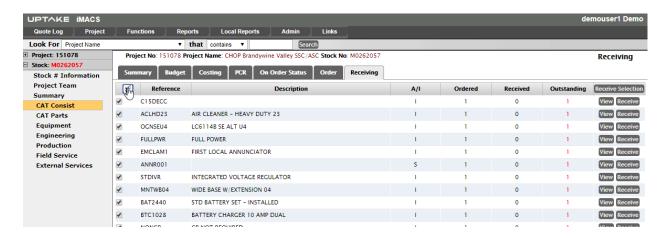

### **Global Receiving**

The Global Receiving function is a way to receive items without going in and out of each project and stock number.

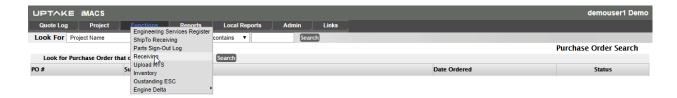

You can search for a PO by entering a keyword and clicking Search. A list of purchase orders containing the keyword will be shown. Click on a PO number to view and receive items.

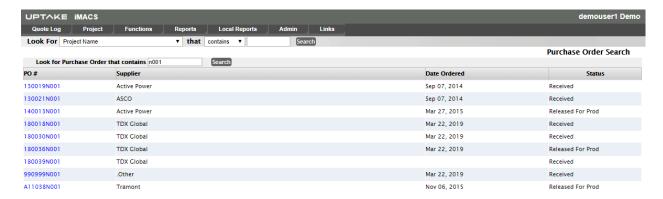

You can receive items as described in the Receiving Items section above. The purchase order search bar will always be shown at the top so you can search for another PO easily.

# **Shipping**

#### **Overview**

The shipping functions are a way to track equipment that is shipped out to customer sites. These functions are available on the stock summary level. The shipping tab defaults to a list of component locations.

#### **Component Locations**

A component location is a description of something that will be shipped to the customer. It can be made up of one or many parts. Each part added to the bill of materials is associated with a component location. When a stock number is created, default component locations are added depending on the stock type. The Shipped Loose component location is added by default for all stock types. If the stock type is Engine, an Engine component location is added, and if the stock type is Engine with Control Panel, or Gen-Set, the Engine and Control Panel component locations are added. Any component locations added by default when the stock number is created cannot be deleted.

To add a component location, click the Add New button. Enter the component location, and click Save. To edit an existing component location, click the Edit button, then Save after the information has been updated. To delete a component location, click the Delete button. You cannot delete a component location if any parts on the bill of materials has been associated with it.

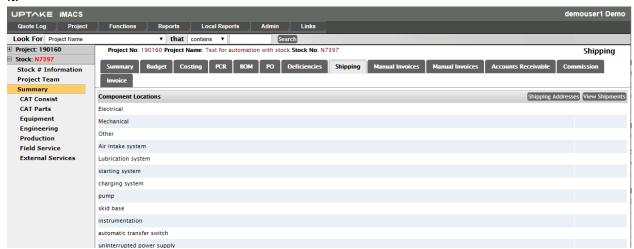

### **Adding a Shipment**

To add a new shipment, click the View Shipments button in the top right section then Add Shipment. Enter the FOB, Date Shipped, Shipped Via, and Comments fields. Click the Search button, and click Add next to the shipping address to use. Check off the parts that will be included in the shipment. You can also enter a Skid, Carton, or Box. Click the Save button after all the information has been entered.

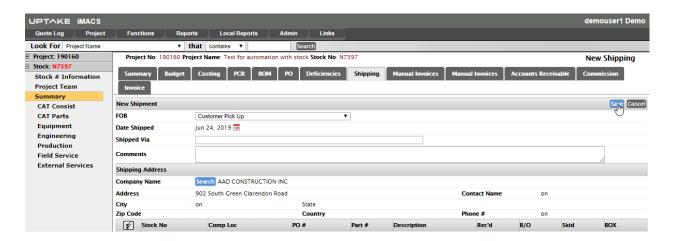

### **Editing a Shipment**

The shipment information can be edited when the status is Pending. Once the status is changed to Shipped, no changes can be made. You can edit the header information by click Edit, then Save after the information has been updated. To remove an item from the shipment, uncheck the checkbox next to the item. To add items to the shipment, click the Add button. Check off the items you want to add, and click the Add button.

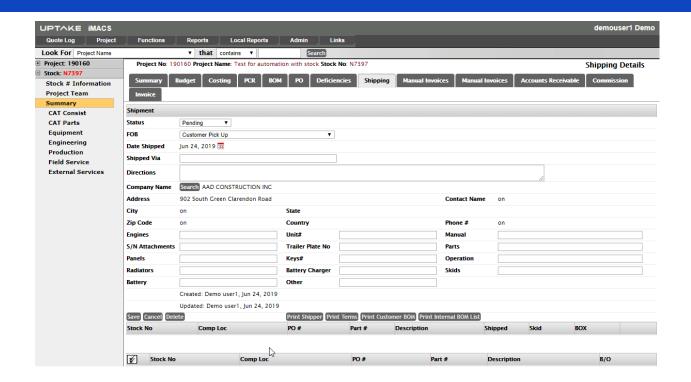

### **PO Invoices**

#### **Overview**

The PO Invoices functions apply to the Equipment and External Service classes only. It is a way to track invoices received for purchase orders issued to external suppliers. The PO Invoices tab defaults to a list of purchase orders that have been partially or fully received. Click on a PO number to view the invoices or non-invoiced items.

The top section shows summary information for the purchase order. The second section lists any invoices already entered for this purchase order. The third section lists any received items that have not been invoiced yet.

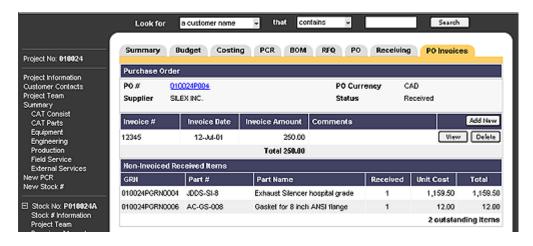

### **Adding an Invoice**

To add an invoice, click the Add New button in the second section. Enter the invoice number, date, amount, and comments. Check off which items are listed on the invoice, and click the Save button.

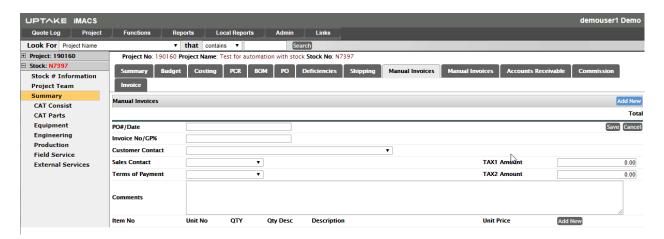

### **Editing and Deleting Invoices**

To edit an existing invoice, click the View button on the main screen. To edit the header information, click the Edit button. Click Save after all the information has been updated.

To delete an invoice, click the Delete button on the main screen.

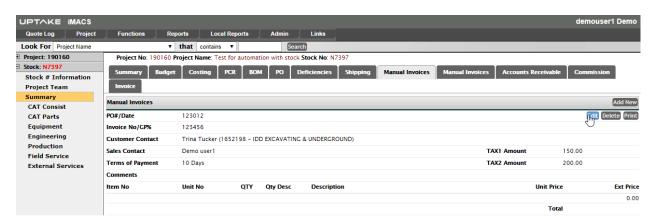

# Adding and Deleting Items

To add items to an existing invoice, click the View button on the main screen, then click the Add button. The pop-up window will display any items that haven't been invoiced. Check off the items you want to add to the invoice, and click Save.

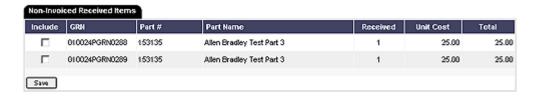

To delete an item from an invoice, click the View button on the main screen, then click Delete next to the item to remove.

### **Deficiencies**

#### **Overview**

Deficiencies is only available on the stock summary level. The Deficiencies function is a way to log any problems that are found, and how the problem was solved.

### **Creating a Deficiency**

To log a deficiency, click the Add New button. You must enter a description. The Date Corrected and Comments can be entered when the deficiency is created, or later on by someone else. After the Save button is clicked, a deficiency number is generated automatically.

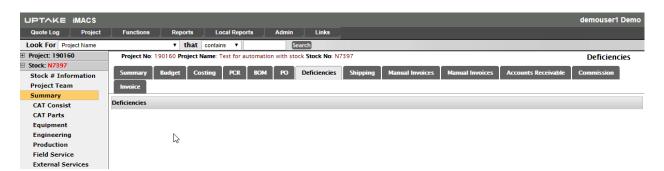

## **Editing a Deficiency**

A deficiency can be updated if the Date Corrected has not be entered. No changes can be made after the Date Corrected has been updated.

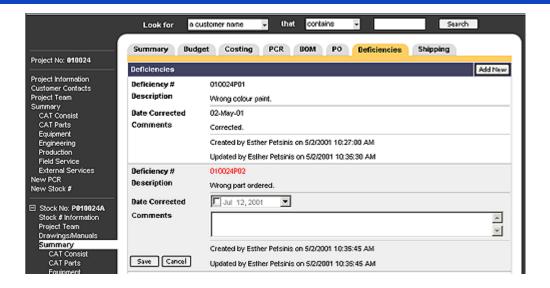

## **Project Change Requests**

#### **Overview**

A Project Change Request is any change to the budget or delivery dates that is done after the initial information is entered and the stock status is changed to In Progress. Project Change Requests can be view on the Project summary or class level, and the stock summary or class level. The PCR tab defaults to a list of Project Change Requests that affected the current stock and/or class.

# **Creating a Project Change Request**

To create a Project Change Request, click New PCR on the left menu on the project level. You cannot create a new Project Change Request if one is already open. You can click on the PCR number link to view the open Project Change Request.

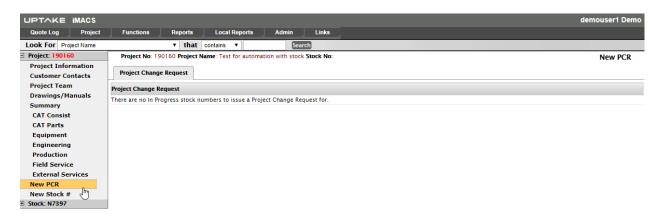

If no other Project Change Request is open, you can fill out the Reason for Change and Approved By information. The Affected Stock #s list box will show any In Progress stock

numbers in the current project for your company. You must choose at least one stock number that the Project Change Request will affect. To choose more than one stock number, hold the shift key down, and click the stock numbers.

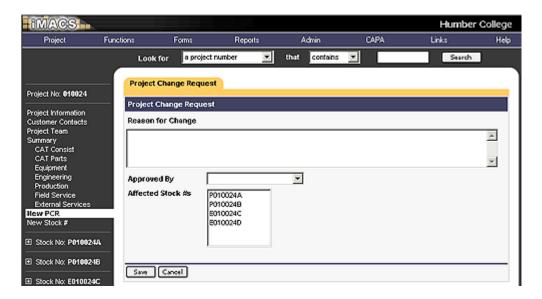

After all the information has been entered, click the Save button. The system will generate a PCR number.

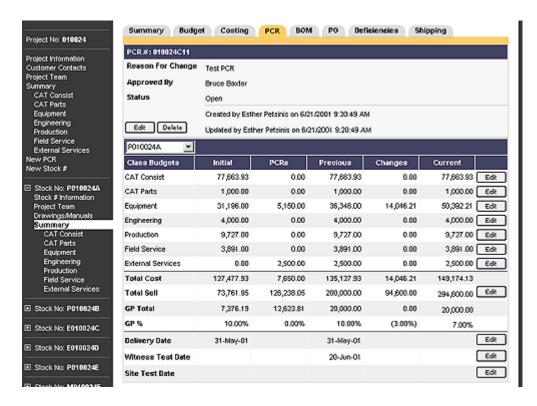

## **Editing a Project Change Request**

Choose a stock number from the drop-down box under the header information. To edit a class budget, click the Edit button next to the Class. The current budget is shown in the pop-up

window. You can add, edit, and delete budget items. After the information has been saved, all information that was changed will be green.

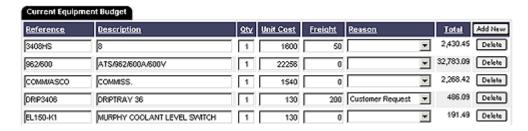

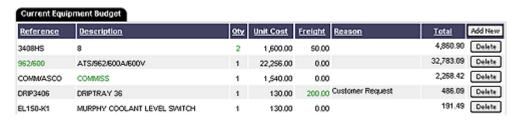

To change the Sell Price, GP Total, or GP Percent, click the Edit button on the Total Sell line. If the Sell Price or GP Total is changed, the GP Percent will be updated. If the GP Percent is changed, the GP Total will be updated. Click the Save button after the information has been updated.

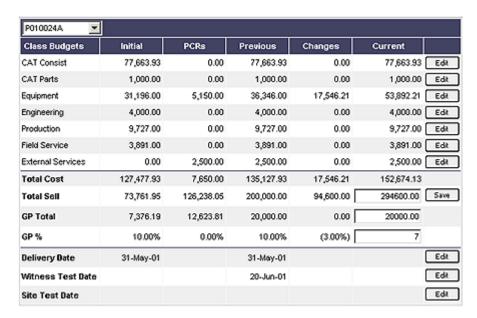

# **Printing a Project Change Request**

To print a Project Change Request, the status must be closed. Click the print button to view and print the Project Change Request.

## Costing

#### **Overview**

Costing is available for the stock summary and all classes on the stock level. Data is updated once a day from DBS. Transactions are grouped by categories determined by the invoice number, entry code, and transaction code.

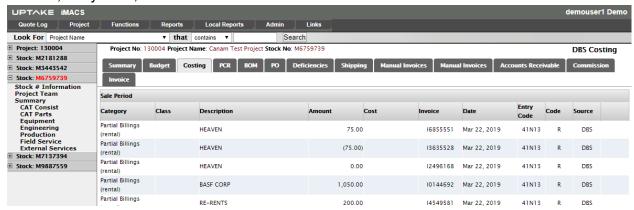

# **Engineering Services Register**

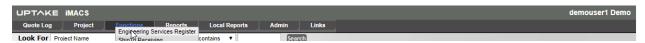

### **Overview**

The Engineering Services Register is a way to log employee time and expenses against a stock number and/or service segment. To view previous entries, click on the date you want to view from the calendar.

You can view entries for the current project from the Engineering Services Register tab in the Engineering class on the project and stock levels.

# **Creating an Entry**

To add an entry, click the Add New button. If the Service Segment is Sales or Product Support, a stock number does not need to be chosen, otherwise the stock number is required.

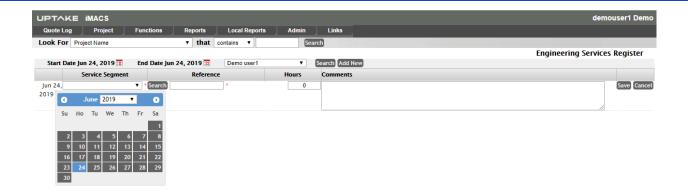

## **Editing an Entry**

To edit an entry, click the Edit button. After updating the information, click the Save button.

## **Deleting an Entry**

To delete an entry, click the Delete button.